# **UNITED STATES DISTRICT COURT NORTHERN DISTRICT OF OHIO**

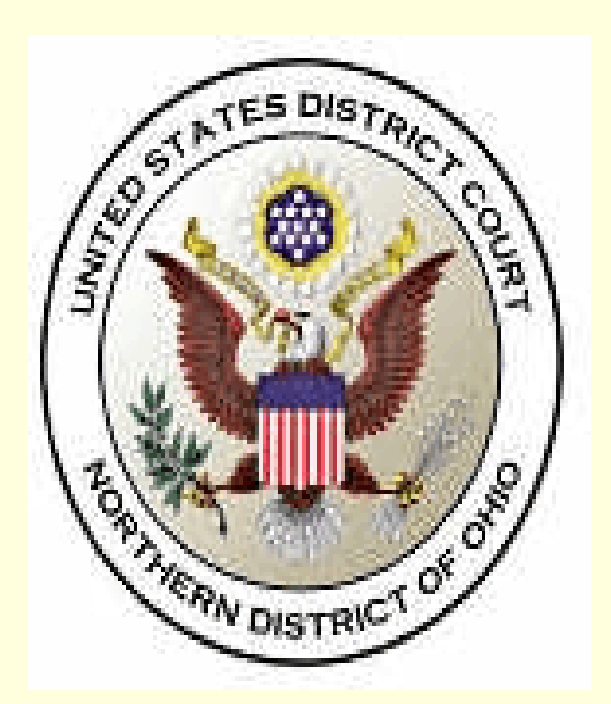

# **CIVIL CASE OPENING BY ATTORNEYS** CM/ECF VERSION 6.1

Updated December 11, 2014

Pursuant to Local Rule 5.1, attorneys are required to receive notice of filings electronically and to file documents electronically. Attorneys may also open their own civil cases and electronically file the initial document/pleading. The court strongly encourages attorneys to open their cases electronically.

In order to file a case electronically, an attorney must be able to do one of the following:

- (1) Pay the required filing fee with a credit card over the internet;
- (2) File the case without paying filing fee, accompanied by a motion to proceed informa pauperis; or
- (3) File a case where the filing fee is waived.

#### **Important Points to Remember:**

- The entire process **must** be completed. You will open the new civil case and file your initial document/pleading. A case is not considered filed until the complaint is filed. If you wait and file the complaint on a later date, the case filing date will be changed to match the date that the complaint was filed.
- Do **not** attempt to start over again once a case number has been assigned, even if you believe that you have made a mistake in case opening. The Clerk's Office can correct case opening errors, and you should file your complaint or other initiating document under the first case number assigned.
- The filing fee is paid while filing the complaint or other initiating document. **Never** hit the back button after you have passed the credit card screens. Doing so could result in double charges.

#### **Required attachments to your complaint or other initiating document:**

#### [Civil cover sheet](http://www.ohnd.uscourts.gov/home/clerk-s-office-and-court-records/forms/civil-cover-sheet/)

[Summons](http://www.ohnd.uscourts.gov/assets/Clerks_Office_and_Court_Records/Forms/AO440.pdf) and [US Marshal forms](http://www.ohnd.uscourts.gov/assets/Clerks_Office_and_Court_Records/Forms/usm-285.pdf), if applicable, which can be uploaded as one attachment.

If you file the initial document with an accompanying Motion to Proceed Informa Pauperis, you must file the Motion/Application to proceed in forma pauperis as a separate document using the appropriate motion event.

The Clerk's Office will issue summonses electronically.

**Very Important:** You must change your print setting in Adobe to *document and stamps* in order for the court seal and signature to appear. If it is set to document or document and markups, the stamp will not appear on the printed copy.

The following instructions will walk you through the entire process. Please have your case opening documents converted to PDF format before starting.

## LOG INTO CM/ECF

#### If you have lost or forgotten your password, click here.

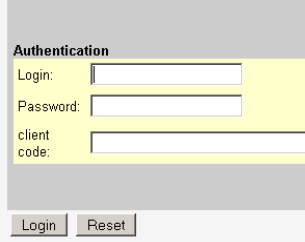

IMPORTANT NOTICE OF REDACTION RESPONSIBILITY: All filers must redact: Social Security or taxpayer-identification numbers; dates of birth; names of minor children; financial account numbers; and, in criminal cases, home addresses, in compliance with Fed. R. Civ. P. 5.2 or Fed. R. Crim. P. 49.1. This requirement applies to all documents, including attachments.

 $\Box$  I understand that, if I file, I must comply with the redaction rules. I have read this notice.

Log into CM/ECF with your CM/ECF login and password. Please note that you must check the box indicating that you understand, and will comply with, the redaction requirements contained in the Local Rules.

If you have forgotten your password, you may use the link directly above the login section.

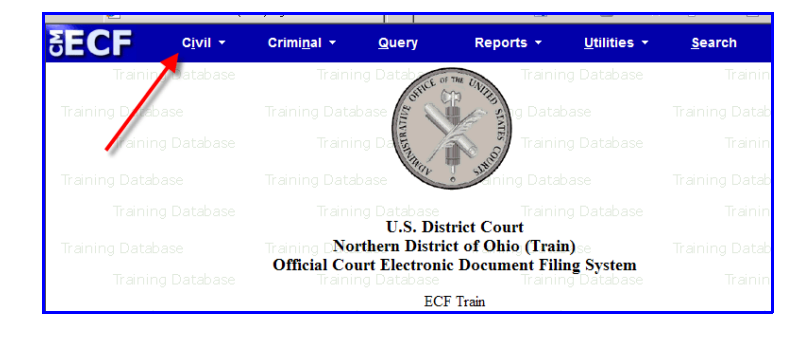

#### Click on *Civil*

## OPEN A NEW CIVIL CASE - GETTING STARTED

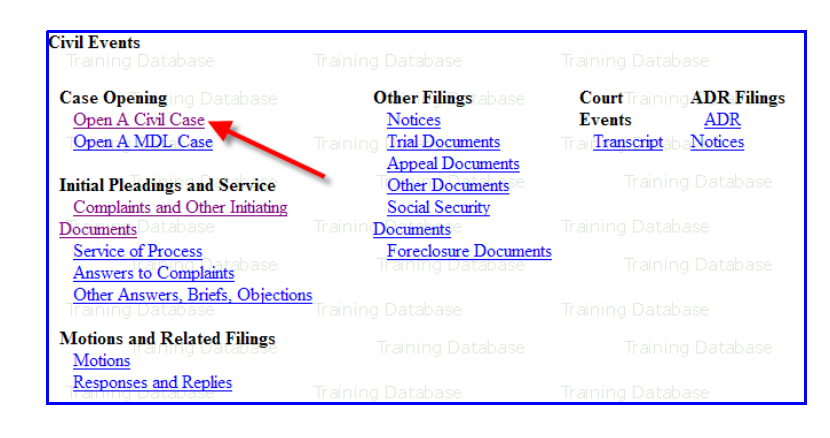

#### Click on *Open a Civil Case*.

The next four screens contain important information. Please read them carefully and click the [**Next**] button on each screen.

#### Open a Civil Case You are about to open a regular civil action. If you are filing a case in one of the following MDL actions, STOP, go back to the Civil Menu and select Open an MDL Case. Anheuser-Busch Labeling Defective Spark Plug Depuy Orthopaedics Gadolinium Contrast Dyes Products Liability Litigation Heparin National City Corp. Litigation \* Ortho Evra Products Liability Litigation **Polyurethane Foam** Vertrue Marketing and Sales Practices Litigation Whirlpool Corp. Products Liability Litigation If you are not filing one of the MDL actions listed above, click Next to continue filing a regular civil action. Next Clear

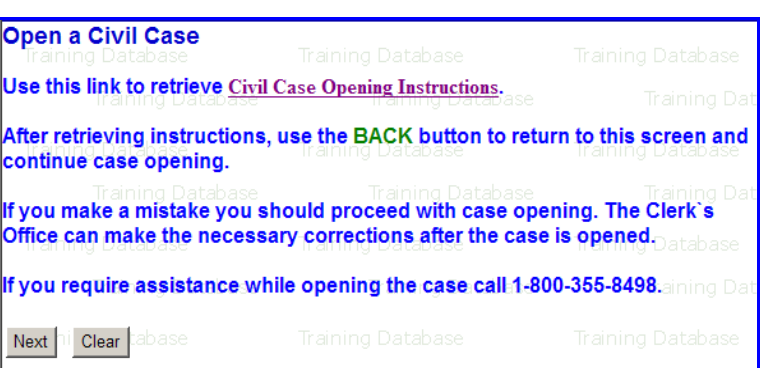

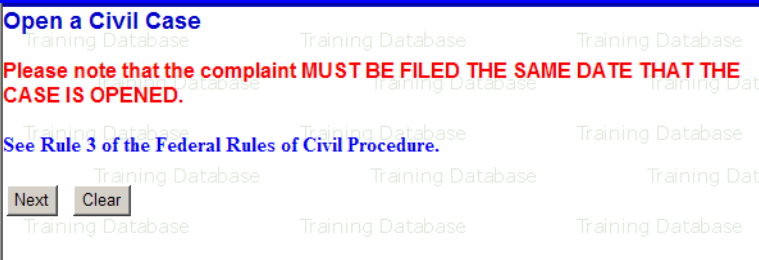

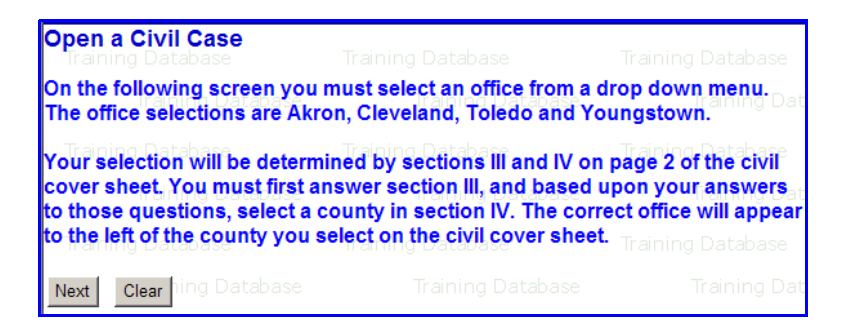

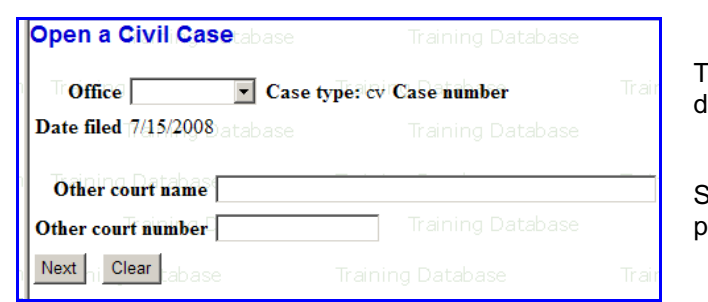

The **Open a Civil Case** screen appears and lisplays initial case filing information.

Select the office name by clicking the ull down arrow.

You must select the correct office based on the county you are filing your new civil case under. The office selections are Akron, Cleveland, Toledo and Youngstown. You will decide your selection by sections III and IV on page 2 of the civil cover sheet. You must first answer section III, and based upon your answers to those questions, select a county in section IV. The correct office will appear to the left of the county you select the civil cover sheet.

The Case type field is set to default at **cv** which represents a civil case.

**Do not select any of the other options on this screen** unless you are filing a Notice of Removal. For a removal case you will enter the name of the county court in the *Other court name* field and the county case number in the *Other court number* field.

Click the **[Next**] button.

## ENTER THE CIVIL COVER SHEET INFORMATION (JS-44)

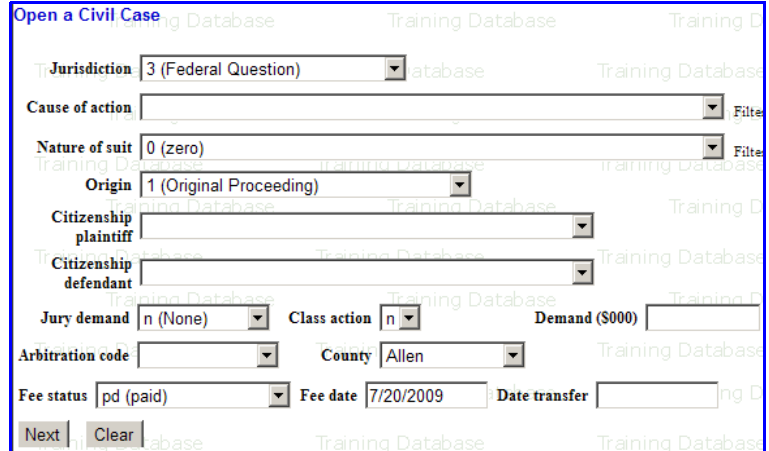

A new screen appears and displays multiple fields for entry of information typically found on the civil cover sheet (JS-44).

Select from the options displayed from the pull down arrows or fill in the necessary fields.

You must select from the drop down boxes the:

- jury demand
- whether the case is a class action
- the county you are filing the case under
- ! the fee status. This field defaults to paid, but you should select wv (waived) or pend (ifp pending) if applicable.
- You should also enter your demand dollar amount.

After entering all information click the [**Next**] button.

The system will verify the accuracy of combinations entered on this screen. For example, if an invalid Nature of Suit and Jurisdiction combination is selected, a screen will appear stating:

*Invalid Nature of Suit/Jurisdiction combination [440/4]. Valid Jurisdiction code(s) for Nature of Suit [440] are [1,2,3]*

If you receive this error message, click [**OK**] and select valid combinations as suggested.

## ADD PARTY NAMES

The next screen is the participant entry screen where you all enter all parties to the case. The participant entry screen is split into two sides. The right side is used for searching/creating parties, and the left side displays what parties have been added to the case.

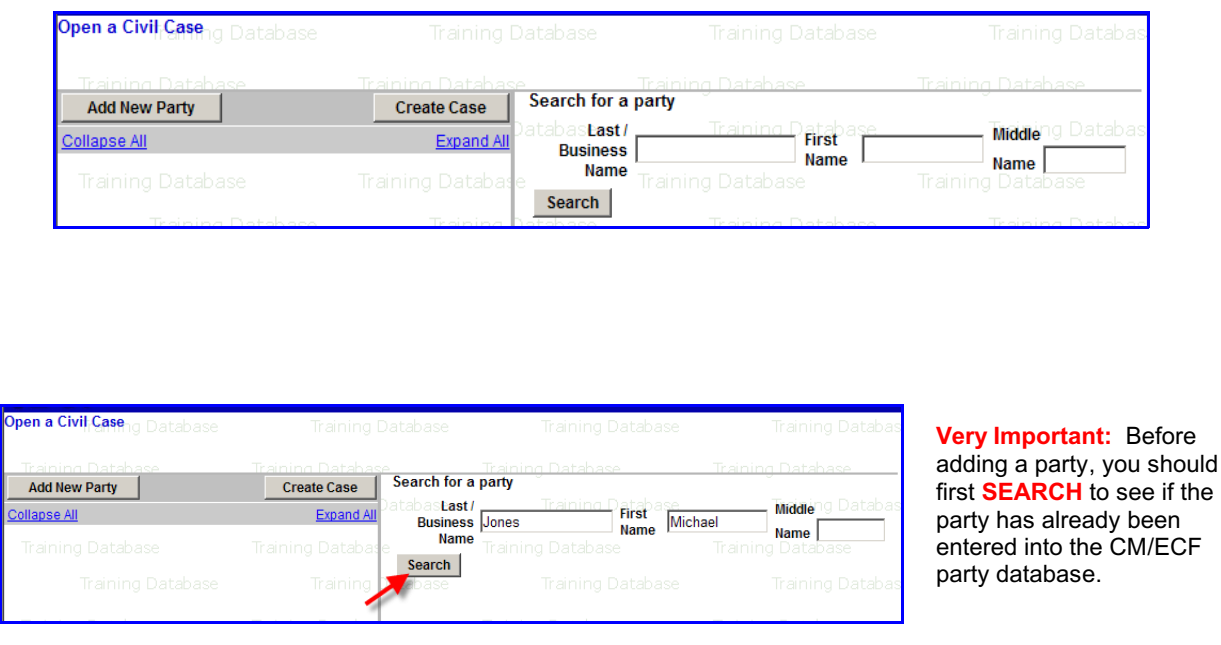

Note: Standard Party Guidelines for the entry of party names attached as Appendix A.

**Please do not enter party names in all caps. Only the first letter should be capitalized.** 

In the *Last/Business Name* field enter the first few letters of the last name of the individual, or the business name of the party you wish to add.

Click [**Search**]. After you click the search button, the system will look for any matches to your party name entry.

If the correct party name is found, click **Select Party.** If the correct party name is not found, click **Create New Party.**

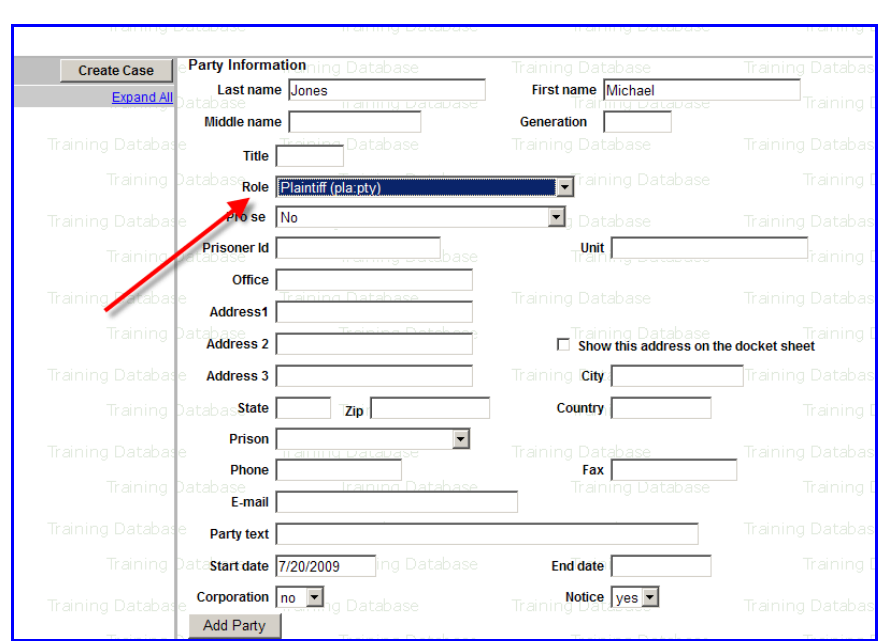

The party information screen expands to allow the entry of more information.

When entering a company name, the entire name is entered in the *Last name* field.

#### **The court prefers that you not enter addresses for parties. Using the drop down menu, select the proper role for the party being added. (plaintiff/defendant**)

The *Party text* field is used to enter additional descriptive information that does not belong in Last/First Name fields. For example, if a company name is added, party text might be "An Ohio corporation."

After entering all necessary party information, click **[Add Party]**.

The party name will appear on the left side of the screen. All participants (parties, aliases, attorneys and corporate parents) that are added to a case are displayed in a tree with icons to edit, add, and delete participants .

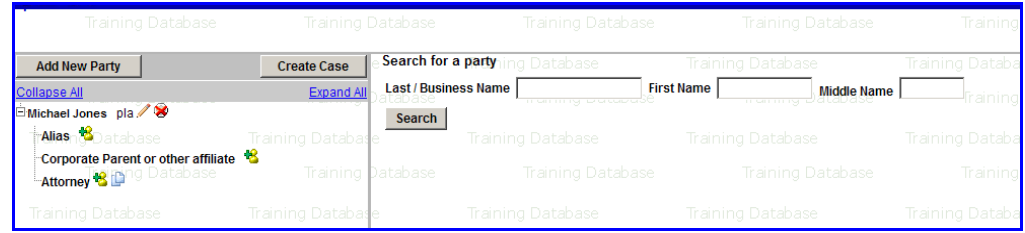

Continue searching for/adding all parties to the case. To add an **alias** to the party in the case, simply click the **+** sign next to the Alias icon in the case participant tree. Corporate Parents or other affiliates should be added later, while filing the Corporate Disclosure Statement.

Please note, attorneys are not added to the case at this point. Attorneys cannot add other attorneys to a case. You will be prompted to add yourself as counsel for the filing party while filing the initiating pleading. Once all participants have been added Click the [**Create Case**] button near the top on the left half of the screen.

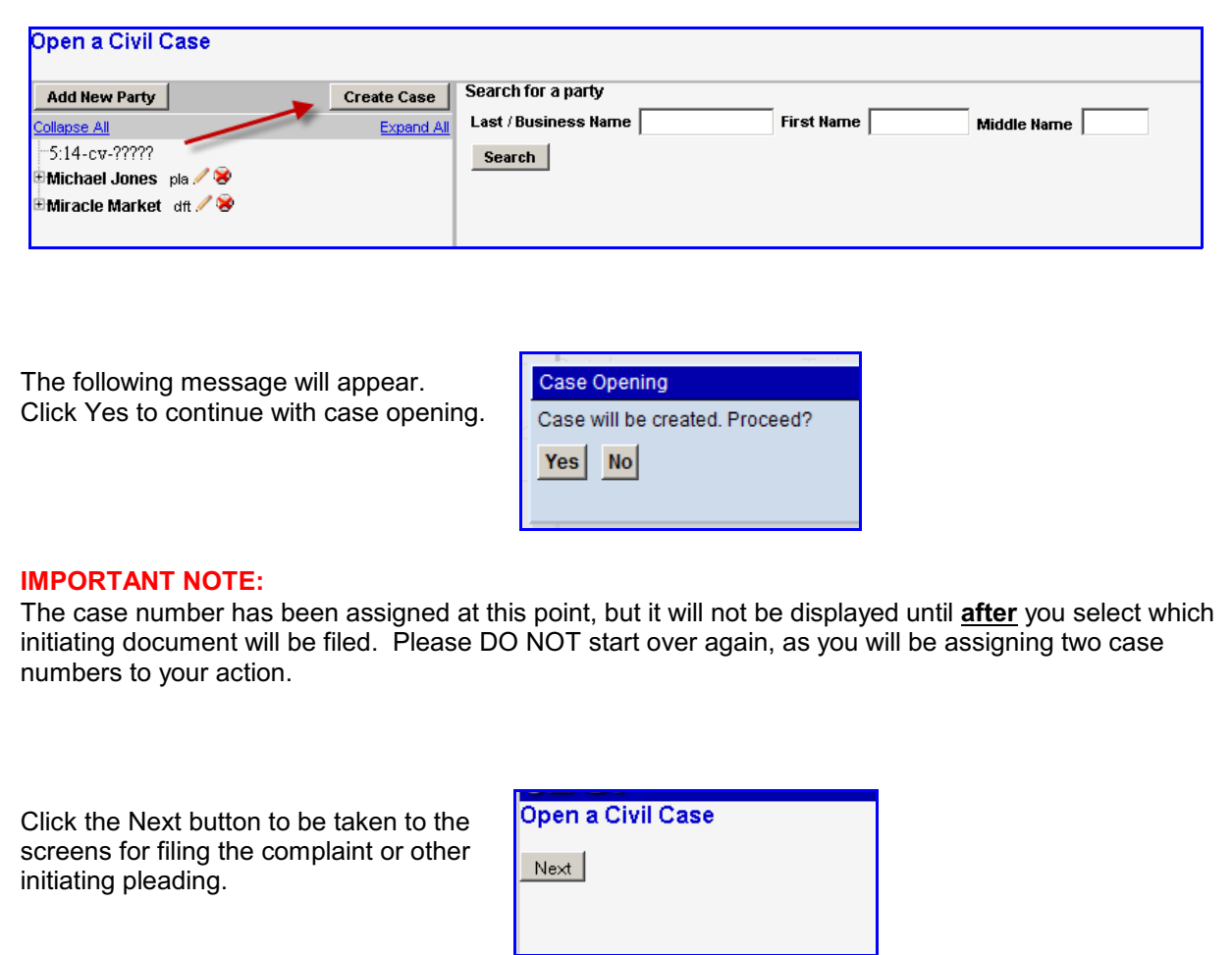

# FILE THE INITIATING DOCUMENT/PLEADING

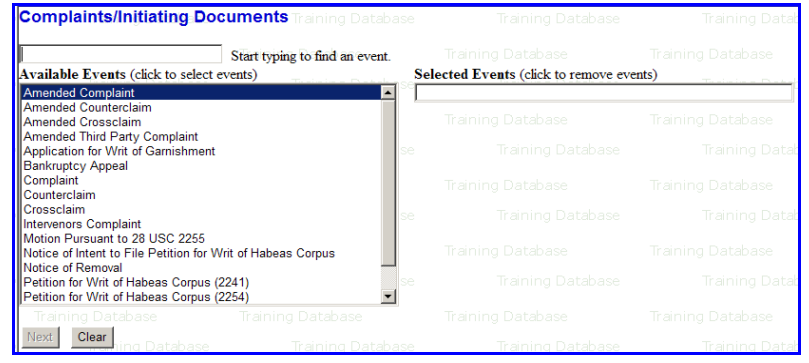

Highlight the name of the document you are filing from the drop down box.

Click the [**Next**] button.

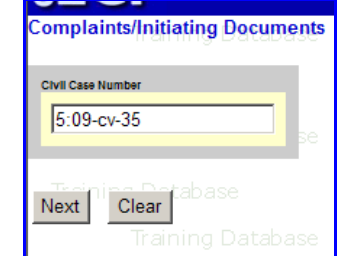

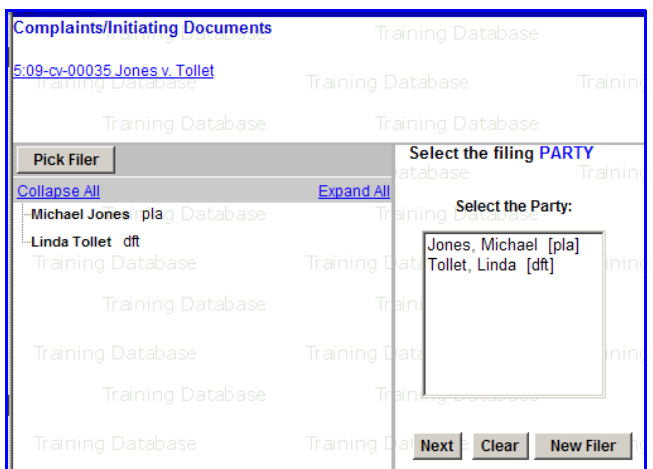

**Complaints/Initiating Documents** 5:09-cv-00035 Jones v. Tollet **Add Attorney to Docket?** Only uncheck the box on the left below if the attorney does not represent the party listed. If the attorney represents the listed party, DO NOT remove ininc the check. Michael Jones (pty:pla) represented by Attorney Peters (aty) **Clear** hing Database **Next** 

The assigned case number appears in the Case Number box.

Click the [**Next**] button

Highlight the party filing the complaint (If there is more than one party filer, you would click the names while pressing down the Control key)

Click the [**Next**] button.

.

The next screen is creating an association with you (the attorney) and the party you are filing the document for. This association will cause your name to be added to the docket as representing the party you are filing on behalf of. Do not remove the  $\sqrt{ }$ .

Click the [**Next** ] button.

**Iomplaints/Initiating Documents** 09-cv-00035 Jones v. Tollet Please select the party that this filing is against. Pick Party Collapse All Expand All Michael Jones pla Select the Party: OR **Select a Group:** - Linda Tollet dit ing D Jones, Michael [pla] Tollet, Linda [dft] C No Group C All Defendants C All Plaintiffs C All Parties Next Clear New Party

Highlight the party that this filing is against. (

If there is more than one defendant, you would click the names while pressing down the Control key).

Click the [**Next]** button.

Page 9

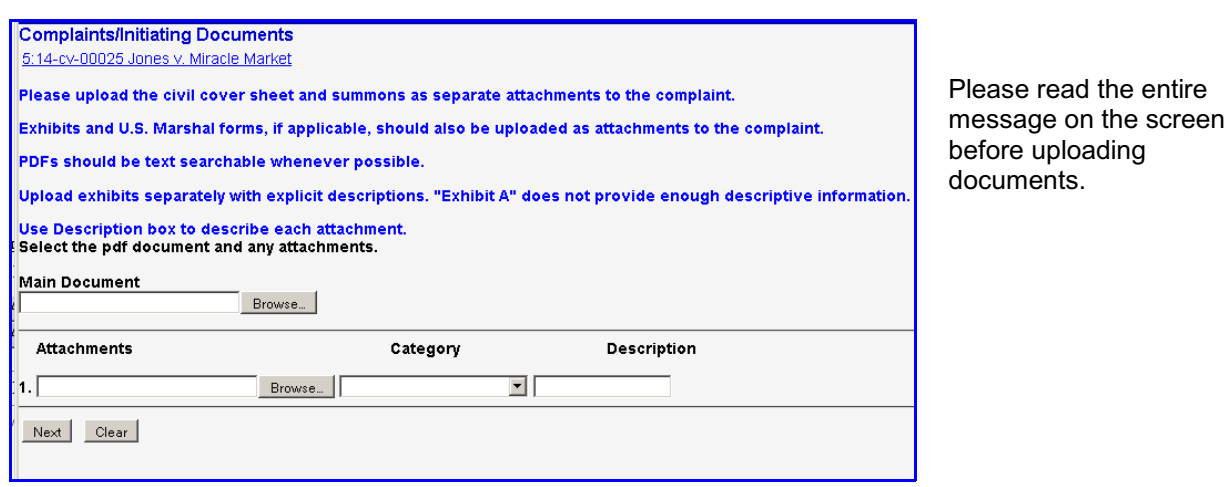

The initial pleading (complaint, notice of removal, etc.) should be converted into portable document format (PDF) before beginning the case opening process. When filing the document it will be necessary to enter the exact file path and the document. For ease in locating/uploading your PDF documents the court recommends that you create a folder for your District Court case files. Use a naming scheme for each of your cases that helps you identify the contents of the folder.

In the Main Document section, click [**Browse]** to find the PDF document on your computer. Clicking the [**Browse**] button takes you to your local hard drive or network server.

To avoid the chance of erroneously uploading the wrong document, filers are strongly encouraged to use the **[Browse**] button to locate the file, and then right click on the file name and select **Open with Acrobat.** This will open the PDF and allow you to view it and ensure that it is the correct document before filing.

Once you have found the correct main document (complaint, notice of removal, etc.), you can begin uploading the attachments (civil cover sheet, summons, exhibits, etc.).

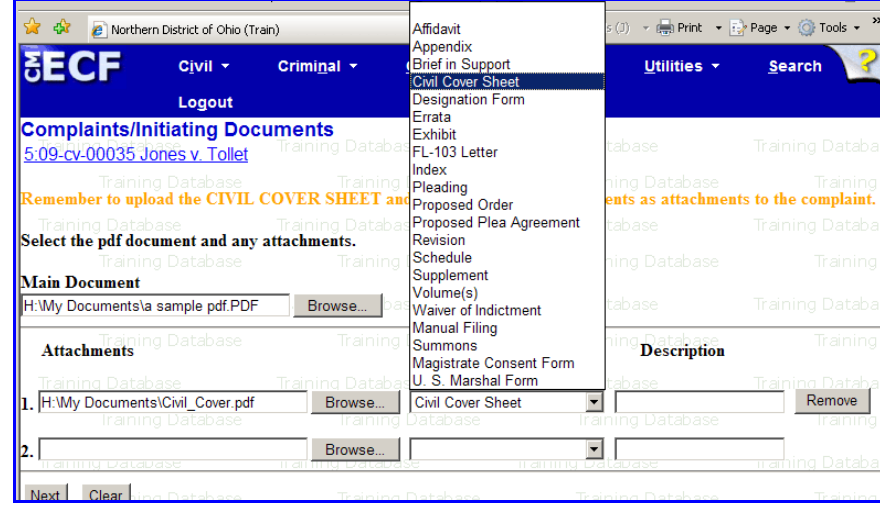

Click the [**Browse]** button on the line for Attachment 1. Click the *Category* drop down and highlight the correct document you are attaching. If nothing matches what you are filing, enter descriptive text in the free text box.

You must add any exhibits as attachments to the complaint. The civil cover sheet, summons and USM 285 form, if applicable, will also be attachments to the complaint. All summons can be uploaded as one attachment. If you select a word from the drop down list, do not type the same word in the Description box. This will result in duplicate text in the docket entry.

When you have finished uploading all attachments, click the **[Next]** button

If filing your complaint informa pauperis do not attach the motion/application to proceed in forma pauperis to the complaint. You must file it as a separate document using the appropriate motion event.

The corporate disclosure statement should also be filed as a separate entry and should not be uploaded as an attachment to the complaint.

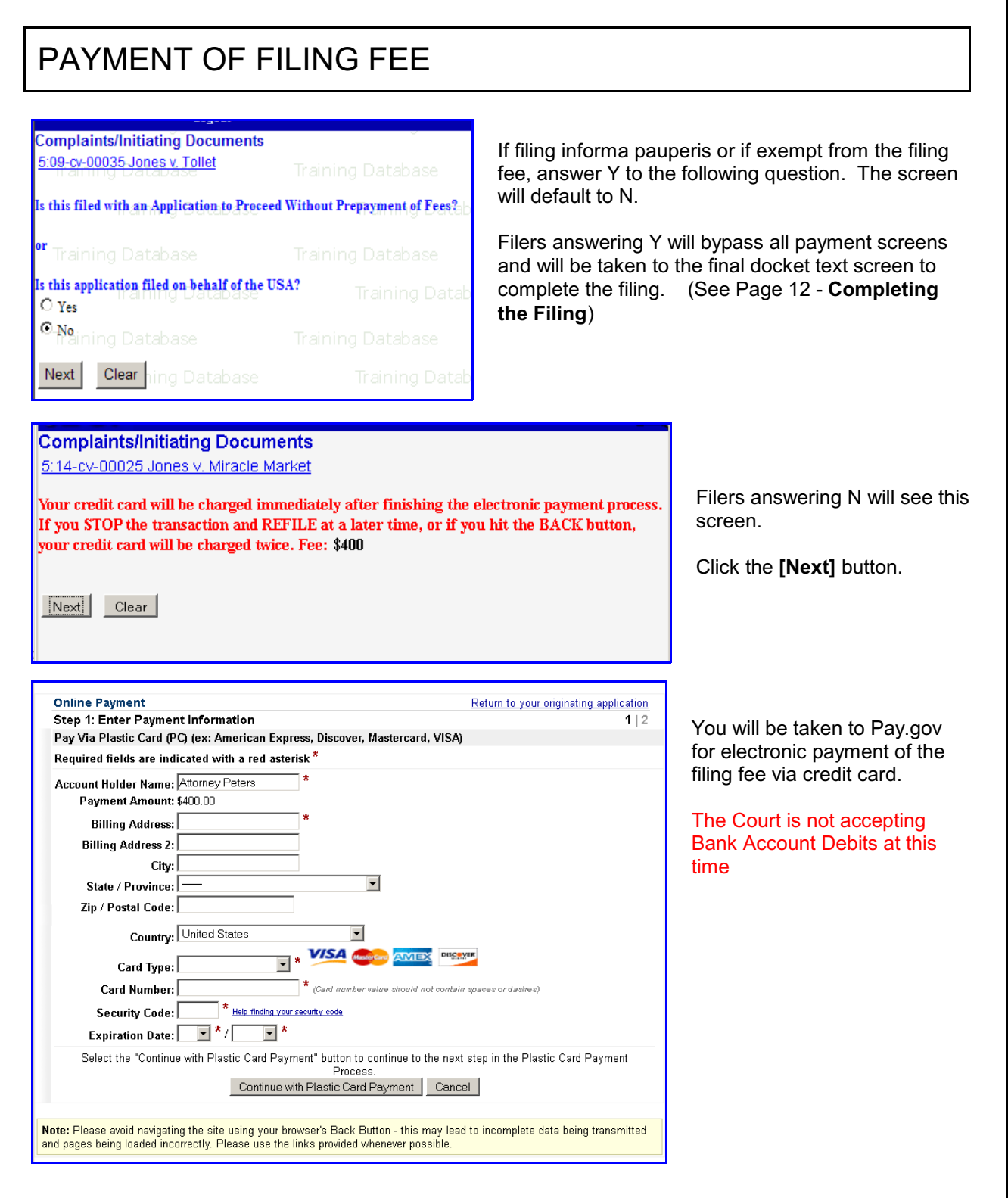

The filer cannot continue without paying the filing fee by credit card. Fill in the required information. Fields with a red asterisk are required.

Click [**Continue with Plastic Card Payment]** button.

Please do not hit the back button once you have filled in credit card information. Doing so may result in duplicate charges.

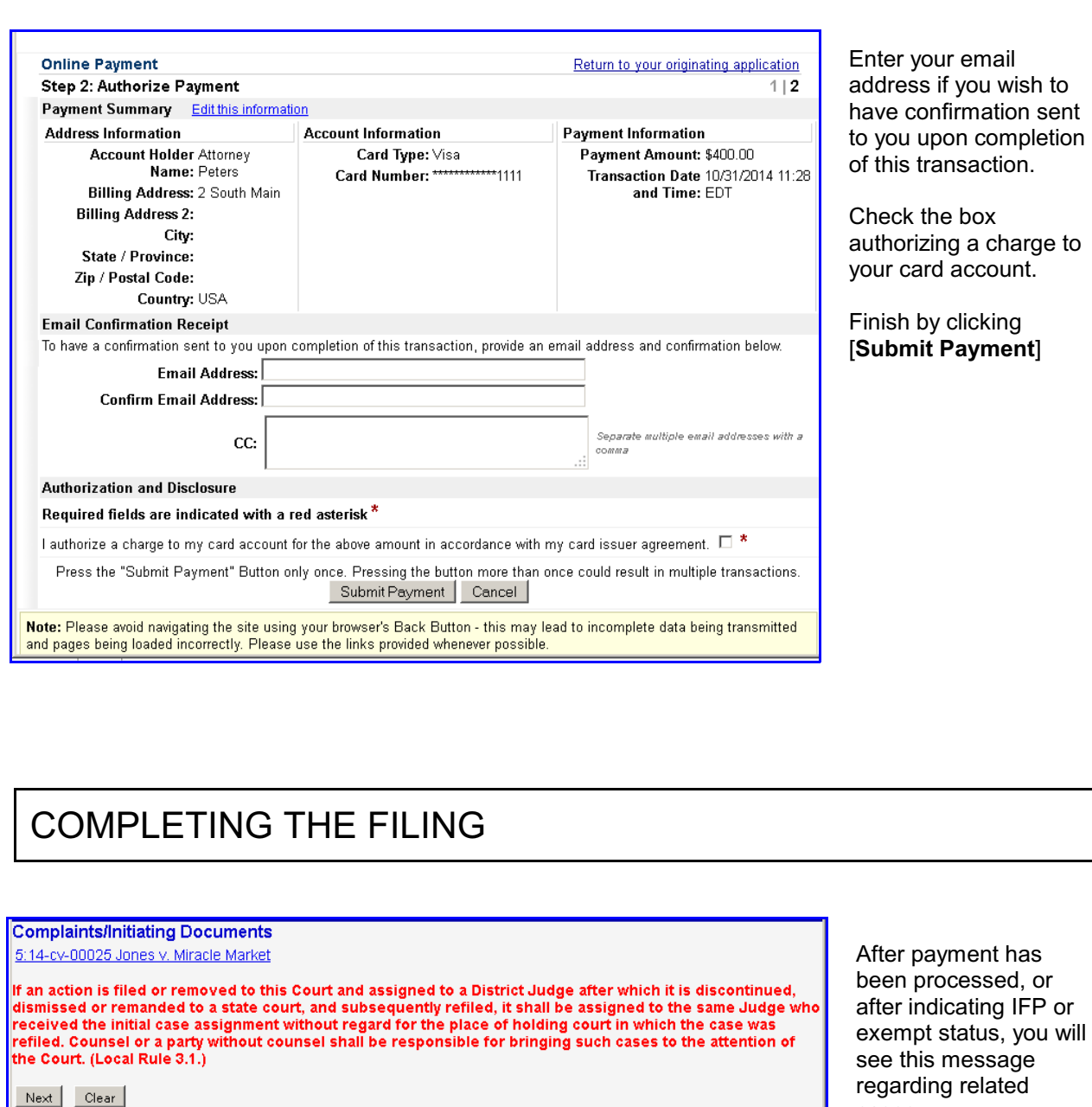

ayment has  $\overline{\text{ocessed}}$ , or dicating IFP or status, you will message regarding related cases.

**Complaints/Initiating Documents** 5:14-cv-00025 Jones v. Miracle Market and the contracted on the civil cover sheet that this action is related to another case in the Northern District<br>of Ohio or being refiled pursuant to LR. 3.1?  $\circ$  Yes  $\circ$ No Next Clear

Answering Yes will prompt you to select related or refiled and enter the case number of the previous case, This information will be added to docket text.

After answering the question about related or refiled case, click the **[Next]** button.

You will be taken to the final docket text screen.

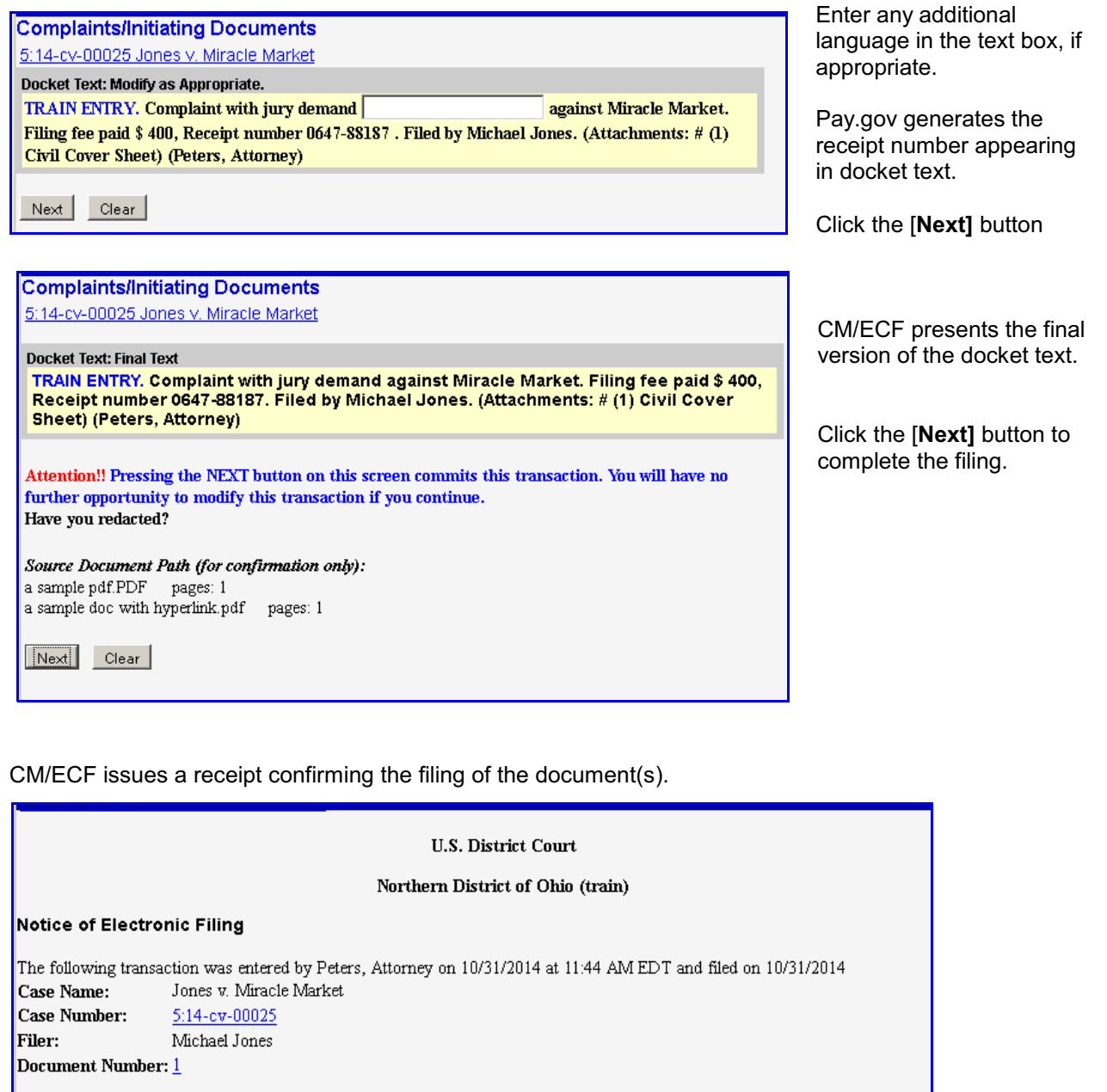

Docket Text:

TRAIN ENTRY. Complaint with jury demand against Miracle Market. Filing fee paid \$ 400, Receipt number<br>0647-88187. Filed by Michael Jones. (Attachments: # (1) Civil Cover Sheet) (Peters, Attorney)

5:14-cv-00025 Notice has been electronically mailed to:

Attorney Peters Stacy\_S\_Peters@ohnd.uscourts.gov

5:14-cv-00025 Notice has been delivered by other means to:

The following document(s) are associated with this transaction:

Document description: Main Document Original filename:n/a Electronic document Stamp: [STAMP OHNDStamp\_ID=875560366 [Date=10/31/2014] [FileNumber=40958-0] [ 2506e57cbf05a8a1eb803dcb5d80b63059f3c7471b4c4512e89b7a64c04a416e5af986 9f1550b5a1ec2fb62561fa550d2ad26c9aa2b9fa8014aaa2624fe4e3ab]]

If applicable, file additional documents with the appropriate events.

Examples: Motion to Proceed In Forma Pauperis, Motion for Temporary Restraining Order<sup>1</sup>, Corporate Disclosure Statement.

## ASSIGNMENT OF JUDGE/ISSUANCE OF SUMMONS

Clerk's Office staff will receive electronic notification of the filing and will assign a Judge and a Magistrate Judge. An electronic notice will be issued to counsel notifying them of the judge assigned to the case.

Clerk's Office staff will issue the summons and return them to the attorney electronically. If service by the clerk has been requested, counsel will need to follow the steps outlined in [Local Rule](http://www.ohnd.uscourts.gov/assets/Rules_and_Orders/Local_Civil_Rules/Local_Civil_Rules.htm) 4.2**.**

Reminder – To print electronically issued summons, the Adobe print settings should be set to "Document and Stamps."

 $<sup>1</sup>$  If an emergency filing is included with a new case filed after normal business hours, please refer</sup> to Local Rule 77.1 on how to proceed.

Appendix A

# **UNITED STATES DISTRICT COURT NORTHERN DISTRICT OF OHIO**

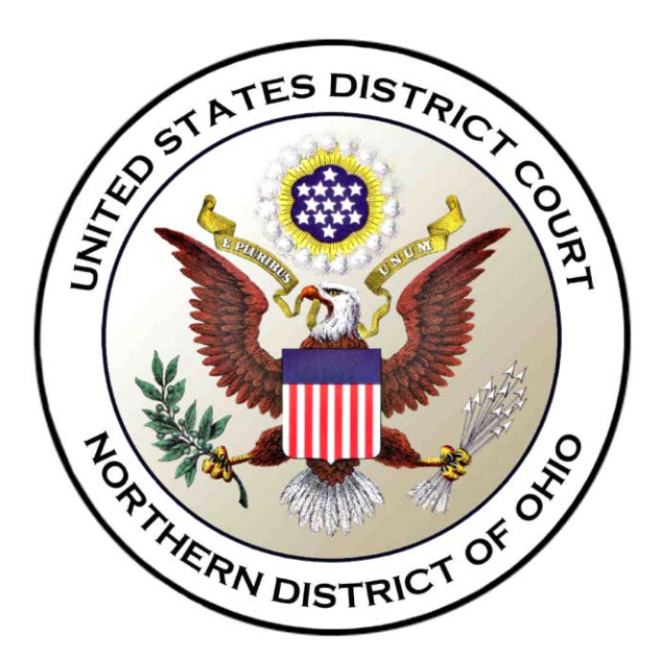

# **PARTY NAMES GUIDELINES for ATTORNEYS**

**December 2014**

## **TABLE OF CONTENTS**

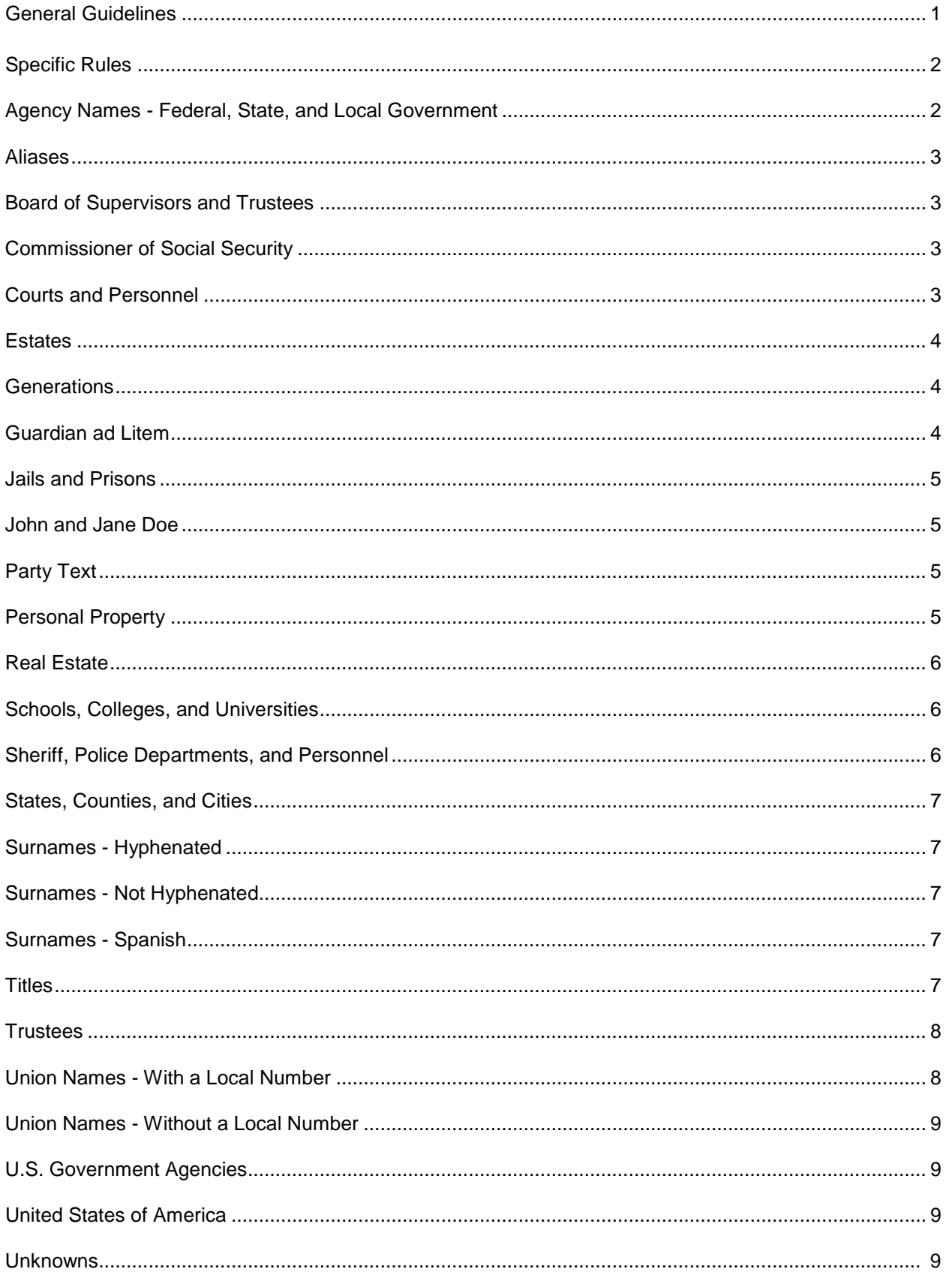

## **General Guidelines**

- Enter party names as they **appear on the complaint** and in the order in which they appear.
- Do **thorough searches** before adding new party names.
- Use **punctuation** that appears in the name of the party.
- Do not enter party names in all capital letters.
- Do not use spaces between **initials.**

Example: AO Smith IBM M&I

• If a **business name** on the complaint begins with an article (**A, An or The**), enter the name without the article preceding the name as written.

Example: The Franklin Mint Company The Grand Avenue Mall The Chocolate Factory

- If the **business name** uses "and," use "and." If the business name uses "&," use "&."
- If the company name is U. S. Furnace Co., use "U.S. Furnace Co." in the last name field (**U.S. is the official name of the company**, not United States).
- If the **United States** is named as a party, use "United States of America" in the last name field.
- For all federal government agencies, use "U.S. [Agency Name] in last name field.
- For all cases against the **Commissioner of Social Security**, use "Commissioner of Social Security" in the last name field, regardless of the name used in the complaint.
- If a party has a title, along with a first and last name, enter the title in the title field.

Example: Dr. John Jones

## **Specific Rules**

#### **Agency Names – Federal, State and Local Government**

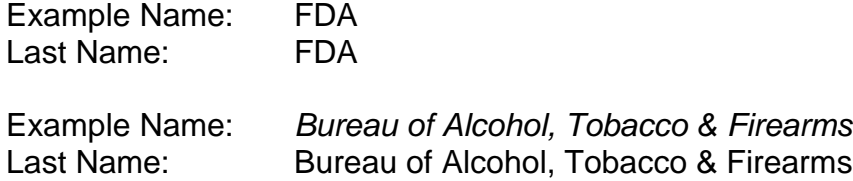

NOTE: When a federal government agency is named and begins with "United States," use "U.S. [Agency name]" in last name field.

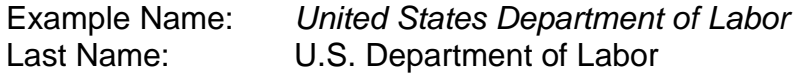

Note: When an agency of the government and its head are named as a party, enter the agency (i.e., Secretary of the Department of Labor) in the Last Name field unless the agency head is being sued in their individual capacity.

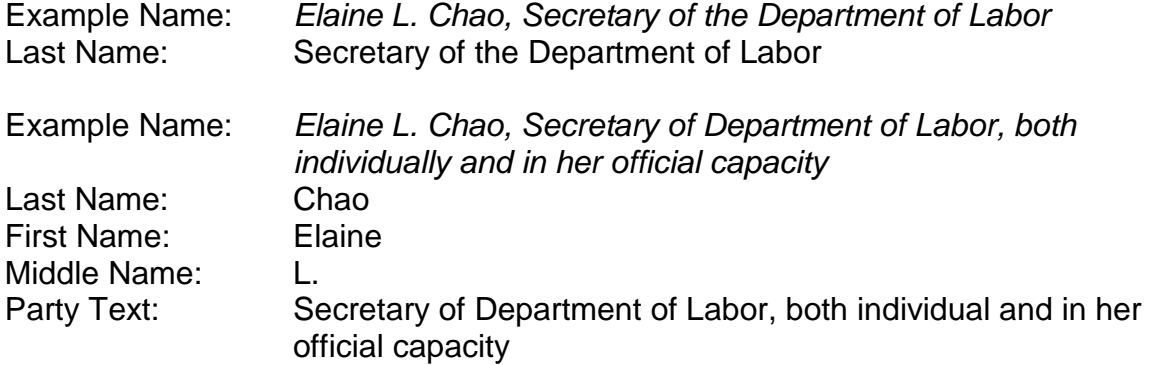

NOTE: Always enter party name as **Commissioner of Social Security** on **all** social security cases.

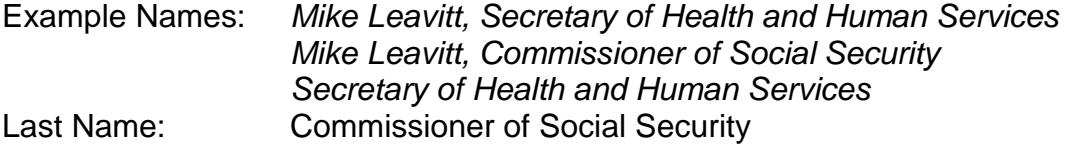

#### **Aliases**

If a nickname, as well as a proper name, is listed, enter the nickname as an "ALIAS," and use the alias role of "aka."

Example Name: *Manuel "Manny" Valle* Last Name: Valle<br>First Name: Manuel First Name:

#### **With the following alias**:

Alias Last Name: Manny Alias Role: aka

#### **Board of Supervisors and Trustees**

Enter names exactly as they appear on the complaint.

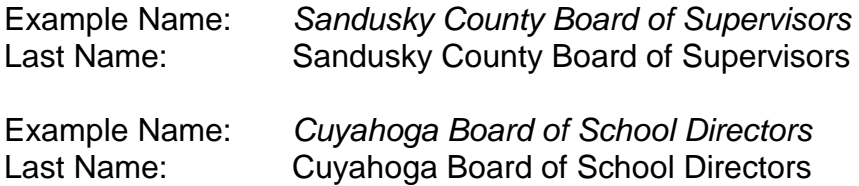

#### **Commissioner of Social Security**

Always enter party name as **Commissioner of Social Security** on all social security cases.

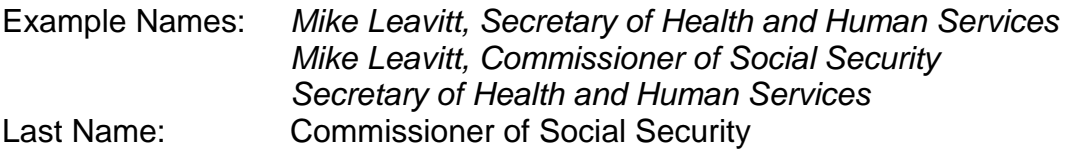

#### **Courts and Personnel**

Enter courts and personnel exactly as the name appears on the complaint.

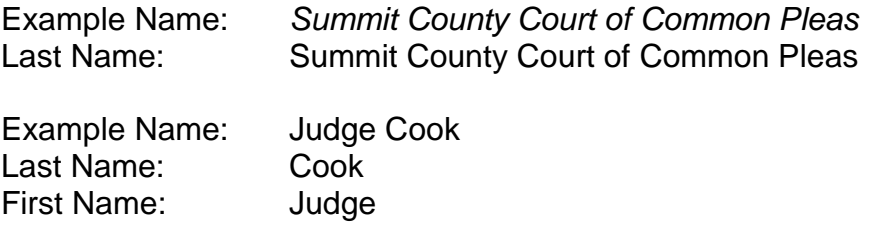

#### **Estates**

When an estate is a party named in a case, the executor's name is entered in Last and First Name fields and any additional text, such as "by executor," is entered in Party Text. Deceased party is added as an alias.

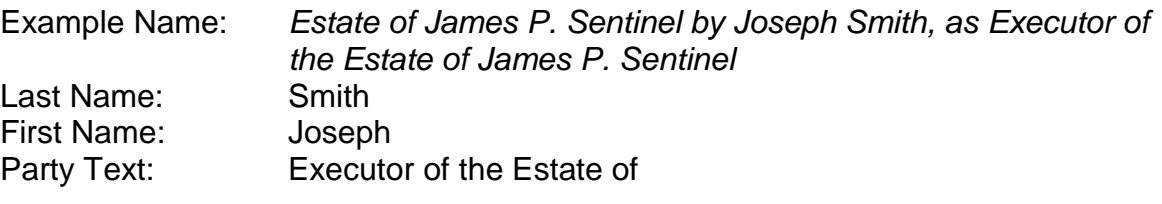

#### **With the following alias**:

Alias Last Name: Sentinel Alias First Name: James Alias Middle Name: P. Alias Code: dec

#### **Generations**

A party's generation should be entered into the generation field.

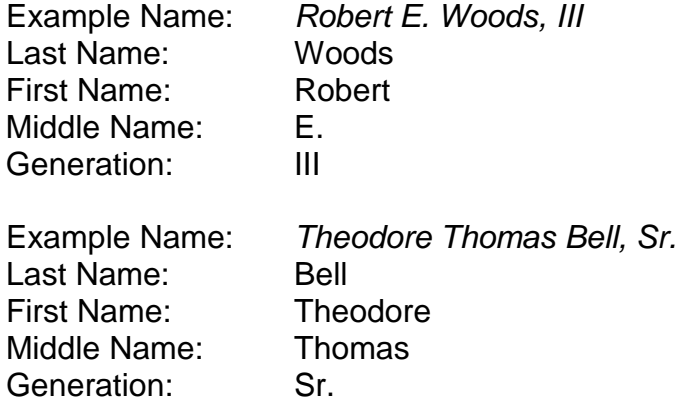

#### **Guardian ad Litem**

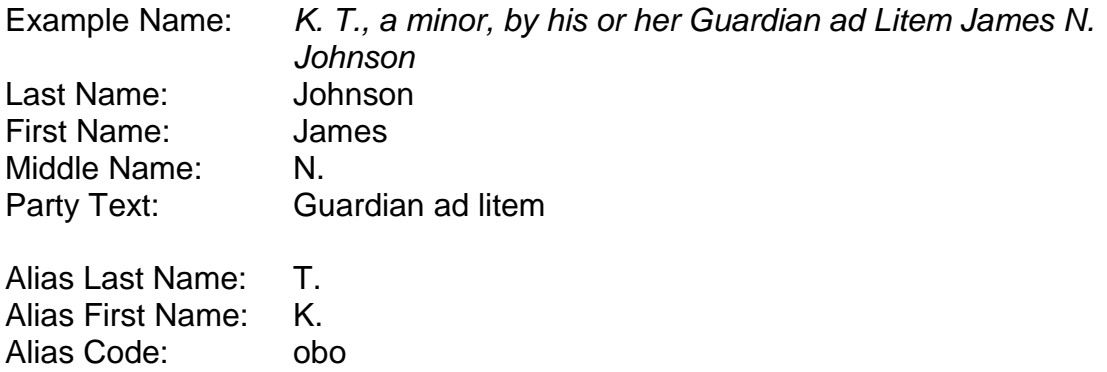

#### **Jails and Prisons**

Enter the names of jails and prisons exactly as they appear on the complaint.

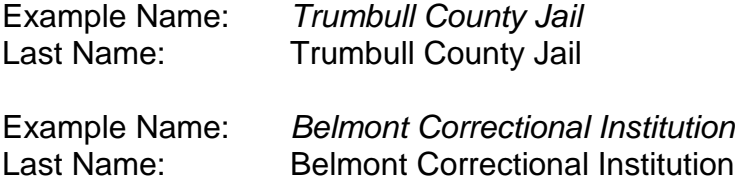

#### **John and Jane Doe**

Never add numbers, letters or roman numerals to the party name. Always add as party text. Example Name: *John Doe*

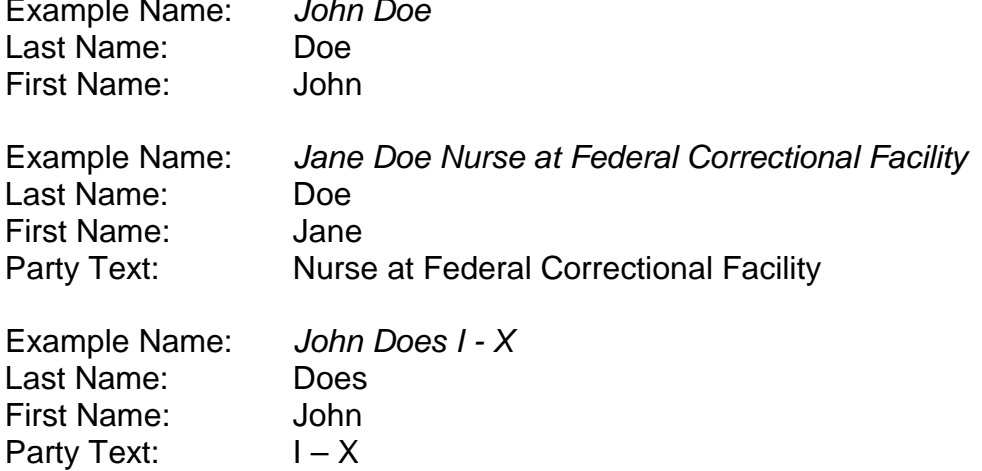

#### **Party Text**

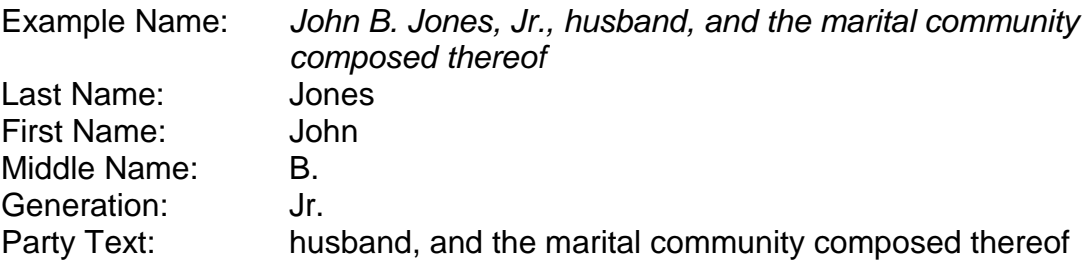

#### **Personal Property**

Enter name exactly as it appears on the complaint.

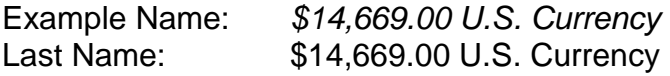

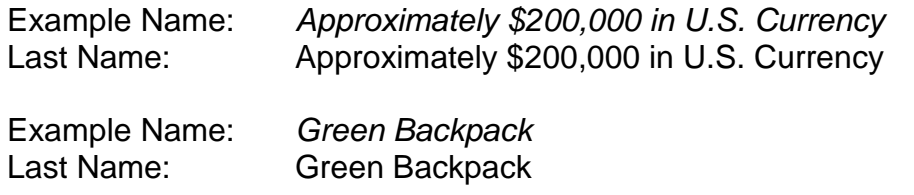

#### **Real Estate**

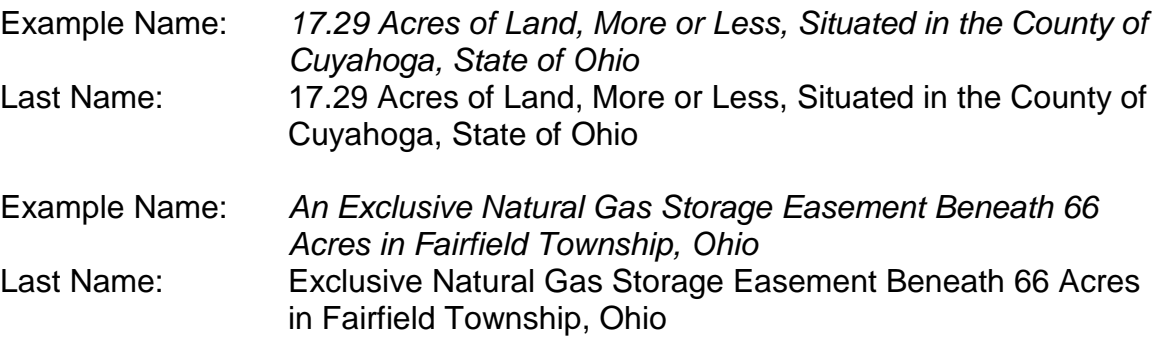

#### **Schools, Colleges, and Universities**

Enter school names exactly as they appear on the complaint. Do not use "The."

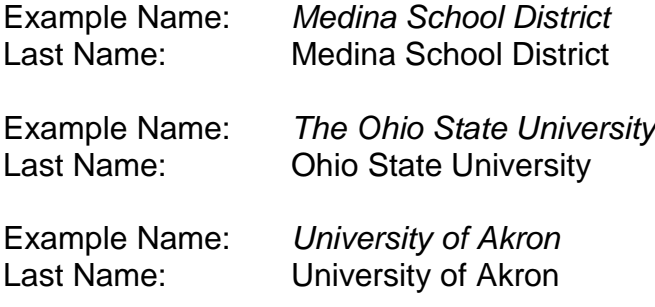

#### **Sheriff, Police Departments, and Personnel**

Enter sheriff and police department personnel exactly as they appear on the complaint.

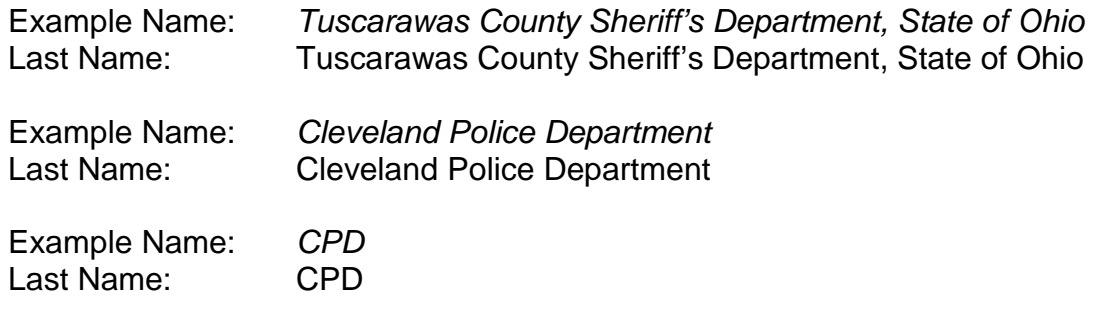

#### **States, Counties, and Cities**

Enter a state, county, or city exactly as the name appears on the complaint.

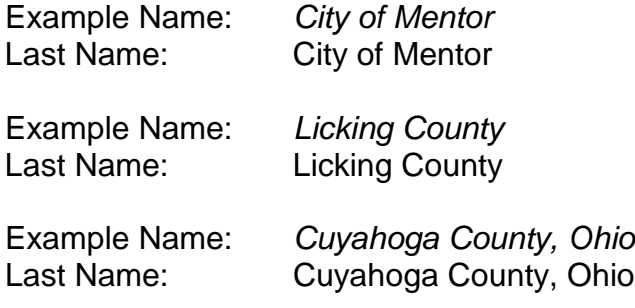

### **Surnames - Hyphenated**

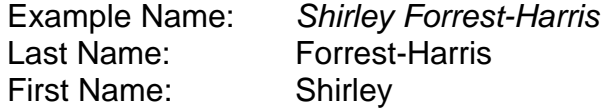

#### **Surnames – Not Hyphenated**

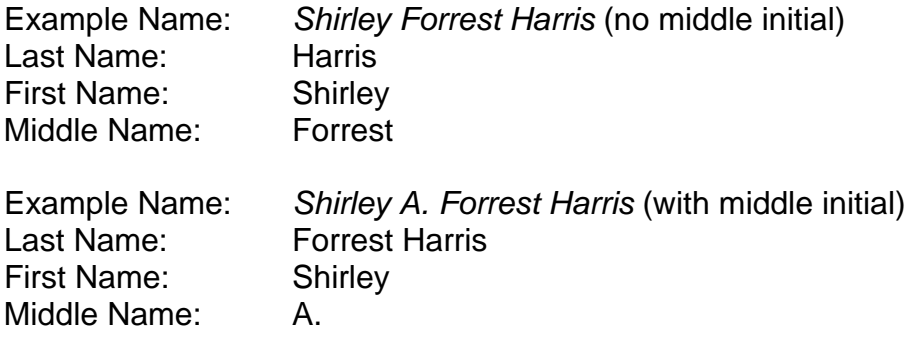

### **Surnames – Spanish**

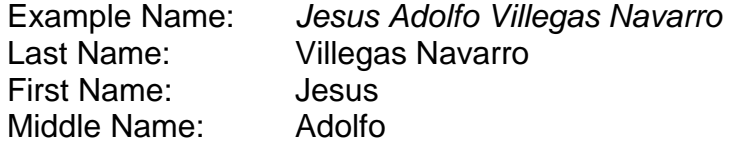

### **Titles**

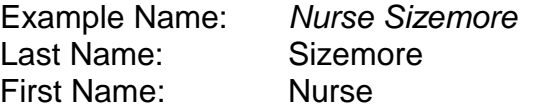

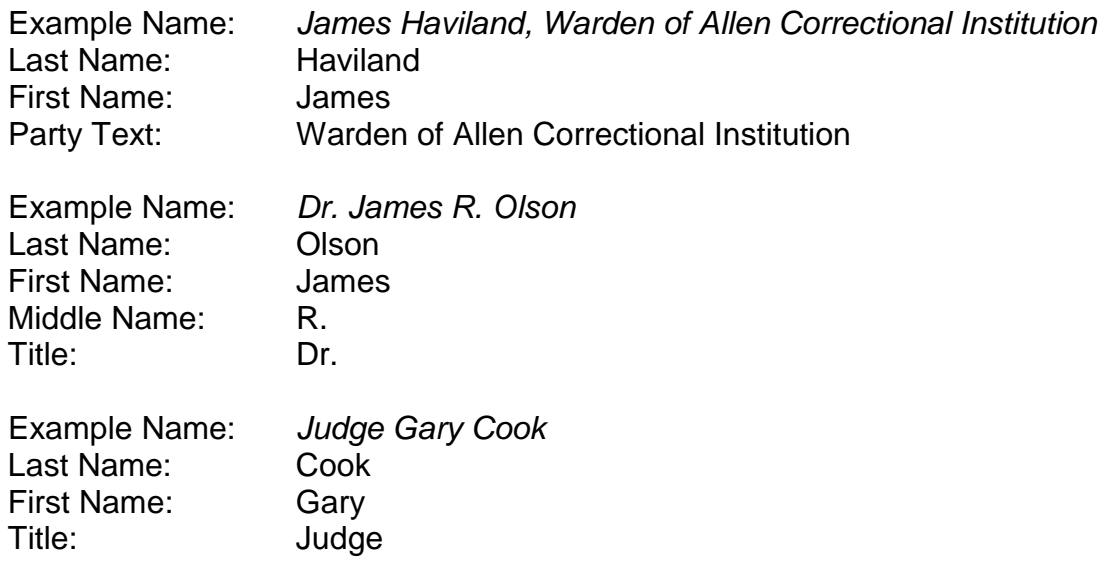

#### **Trustees**

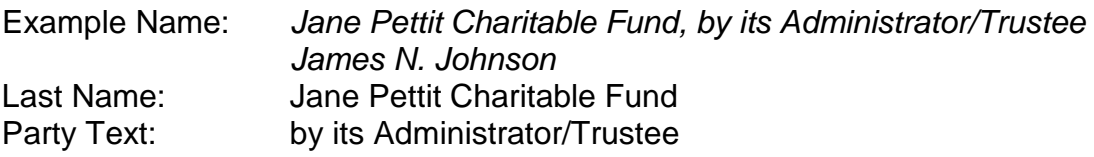

# **With the following alias**:

Alias Last Name: Johnso<br>Alias First Name: James Alias First Name: Alias Middle Name: N. Alias Code: The Realist

#### **Union Names – With a Local Number**

Always enter "Local" first in Last Name field, if applicable.

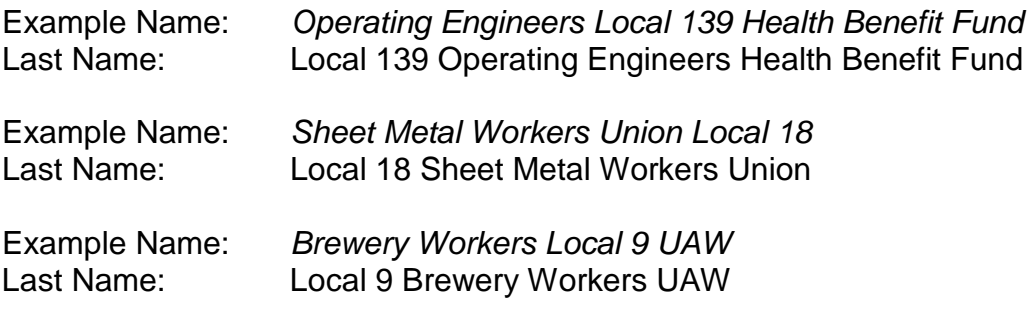

#### **Union Names – Without a Local Number**

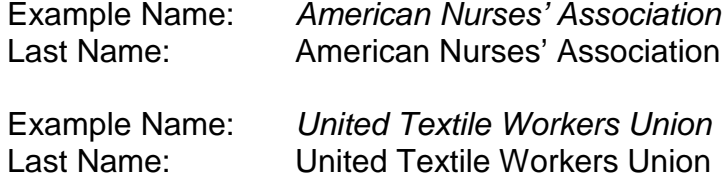

#### **U.S. Government Agencies**

For all U.S. government agencies, use "U.S. [name of agency]"

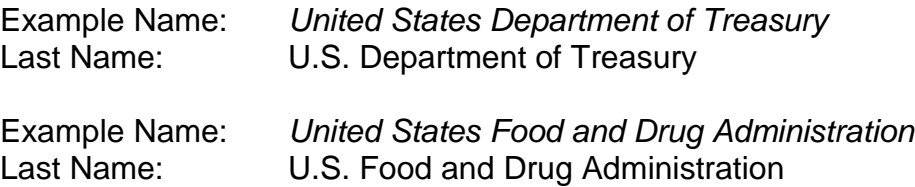

#### **United States of America**

Always enter the United States of America as "United States of America."

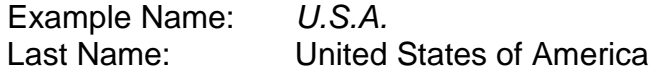

#### **Unknowns**

Enter "unknown" in the Last Name field.

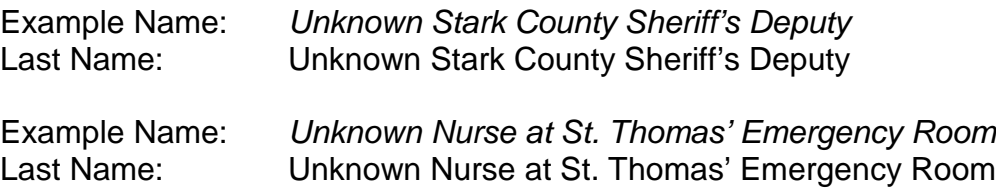

First Name Unknown (FNU) is entered in the first name field.

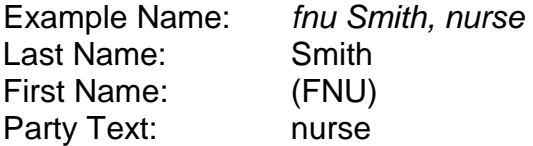

Last Name Unknown (LNU) is entered in the last name field.

Example Name: *Susan lnu, nurse* Last Name: (LNU)<br>First Name: Susan First Name: Party Text: nurse